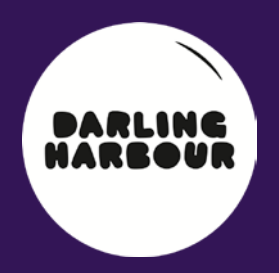

# darlingharbour.com Content Management System Tenant User **GUIDE**

### August 2014

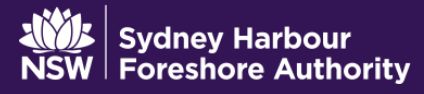

### TABLE OF CONTENTS

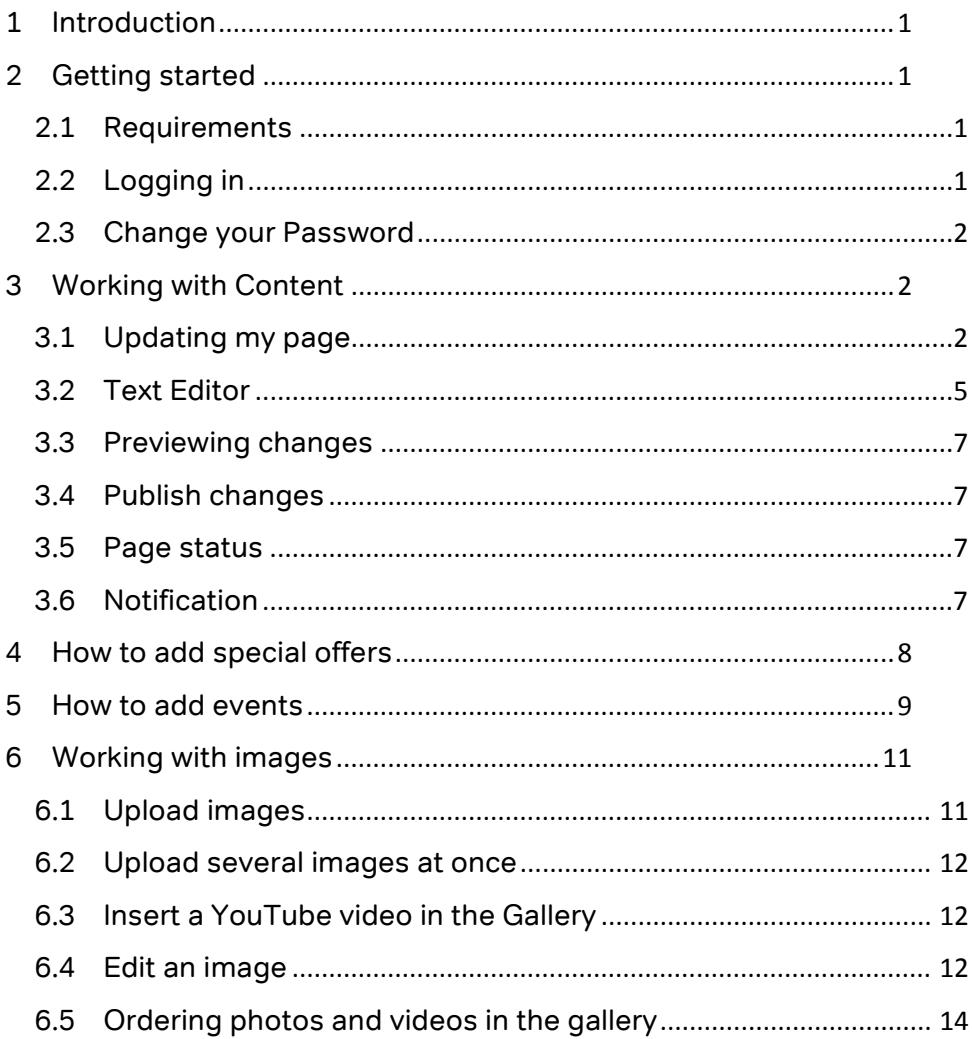

<span id="page-2-0"></span>**1 Introduction**<br>SHFA provides you a platform (Umbraco) that allows you to manage your page on the [http://www.darlingharbour.com.](http://www.therocks.com/) This manual aims to guide you through updating your page and managing your own events, special offers and images gallery.

### <span id="page-2-1"></span>2 Getting started

#### <span id="page-2-2"></span>2.1 Requirements

For a better experience we recommend using a recent browser, such as:

- Internet Explorer 8, 9 or 10
- Chrome
- Firefox

#### <span id="page-2-3"></span>2.2 Logging in

To access your space, you need to first log into Umbraco through the following URL:

<http://darlingharbour.com/umbraco/>

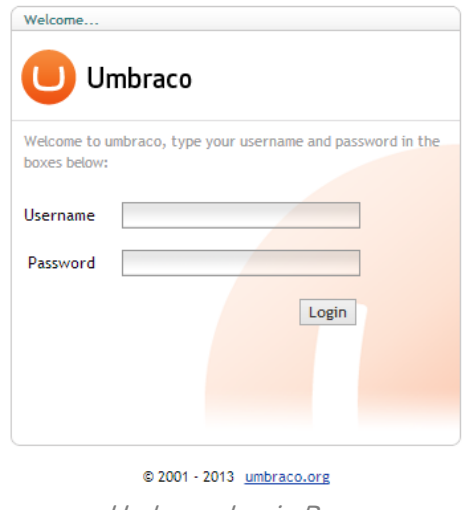

Umbraco Login Page

Enter your username and password provided by SHFA and click "Login".

#### Lost your username or password?

Please contact our Webmaster:

Tania McLachlan T: (02) 9240 8537 | E[: tania.mclachlan@shfa.nsw.gov.au](mailto:tania.mclachlan@shfa.nsw.gov.au)

After a successful login you will see the Content section page:

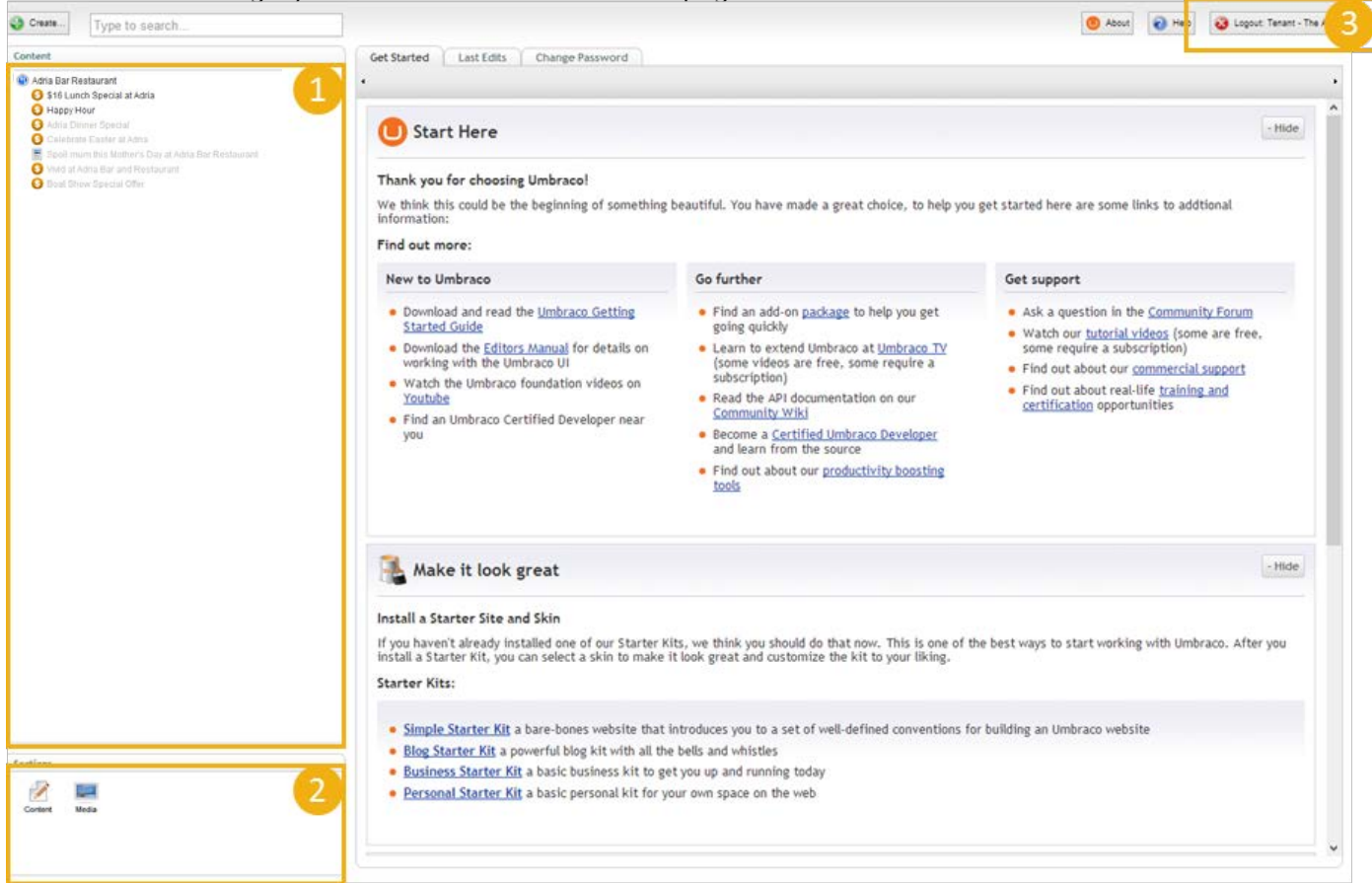

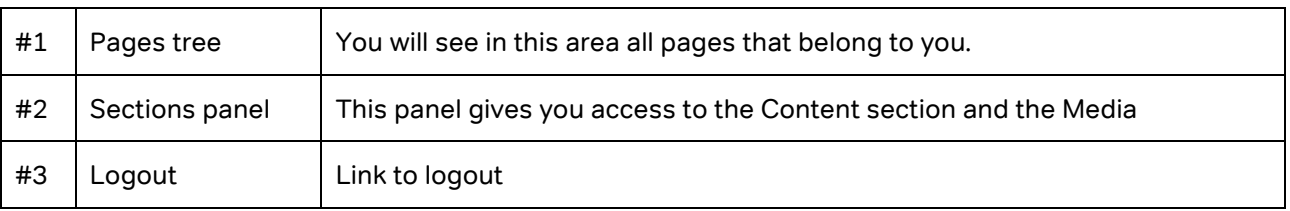

#### <span id="page-3-0"></span>2.3 Change your Password

After your first login, it's recommended to change your password.

- Go to the content section page
- If the change Password tab is not shown then reload the page (Press F5 on your keyboard)
- Enter your current password and then your new password

### <span id="page-3-1"></span>3 Working with Content

#### <span id="page-3-2"></span>3.1 Updating my page

If you are not already in the content section, click the content icon in the sections panel.

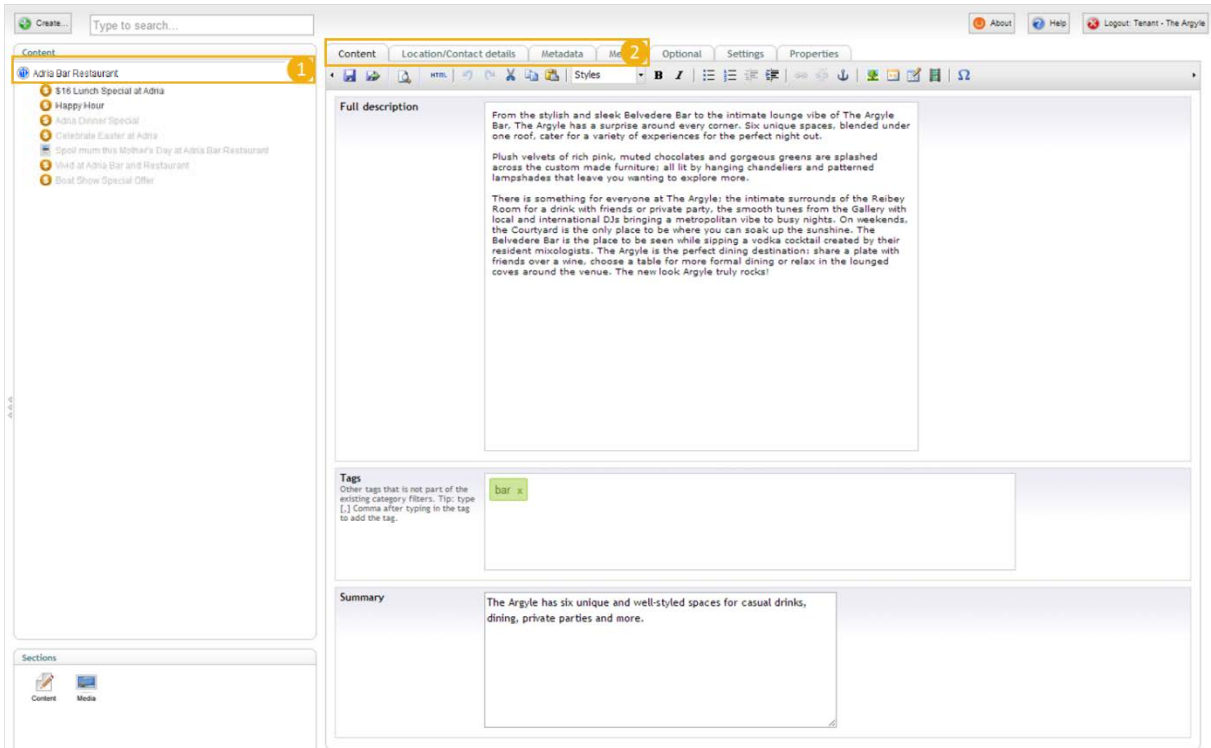

- Click your page name (1)
- Update your content in the different tabs (2). You can refer to the table below to get some help on each field (Mandatory fields are bolded):

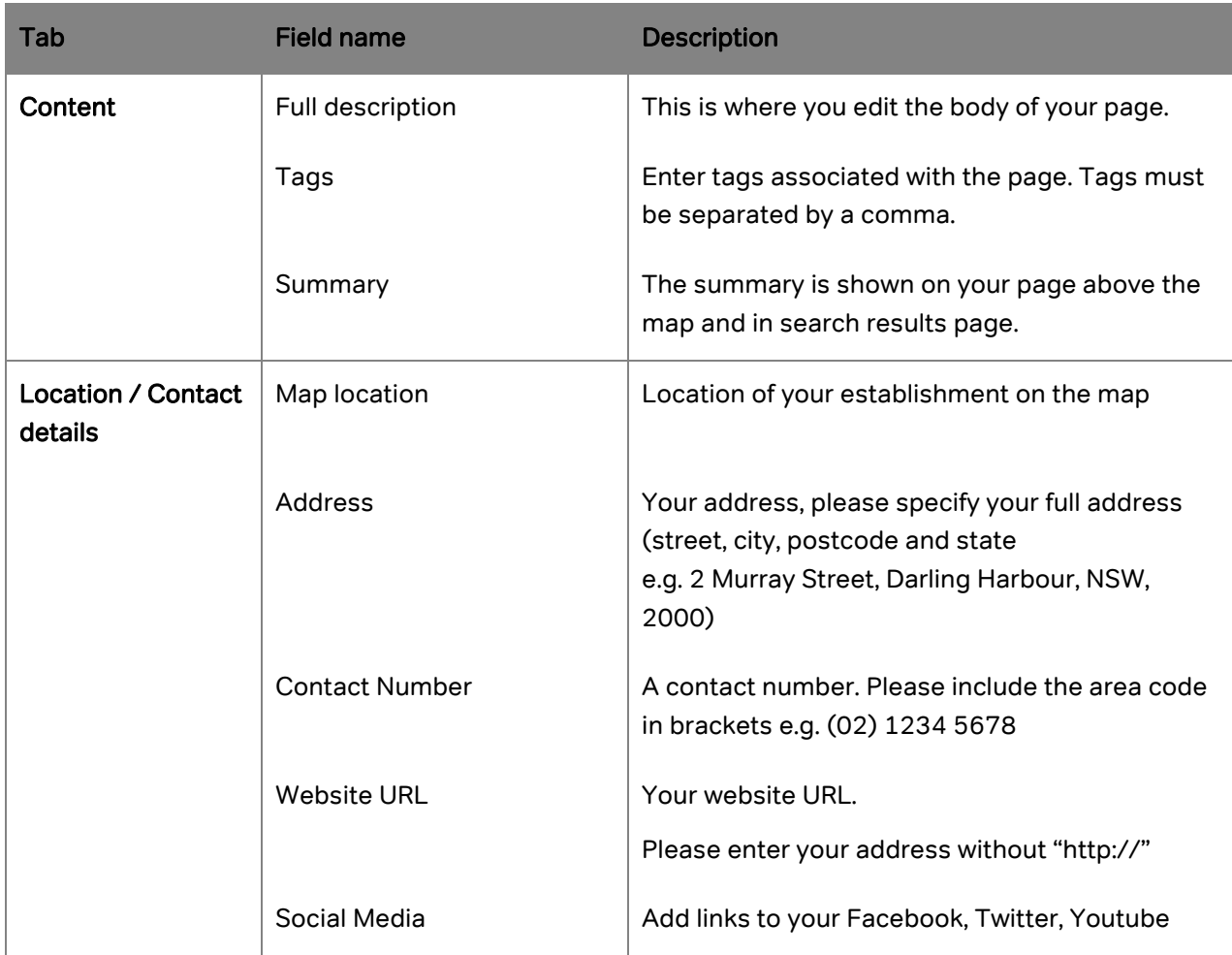

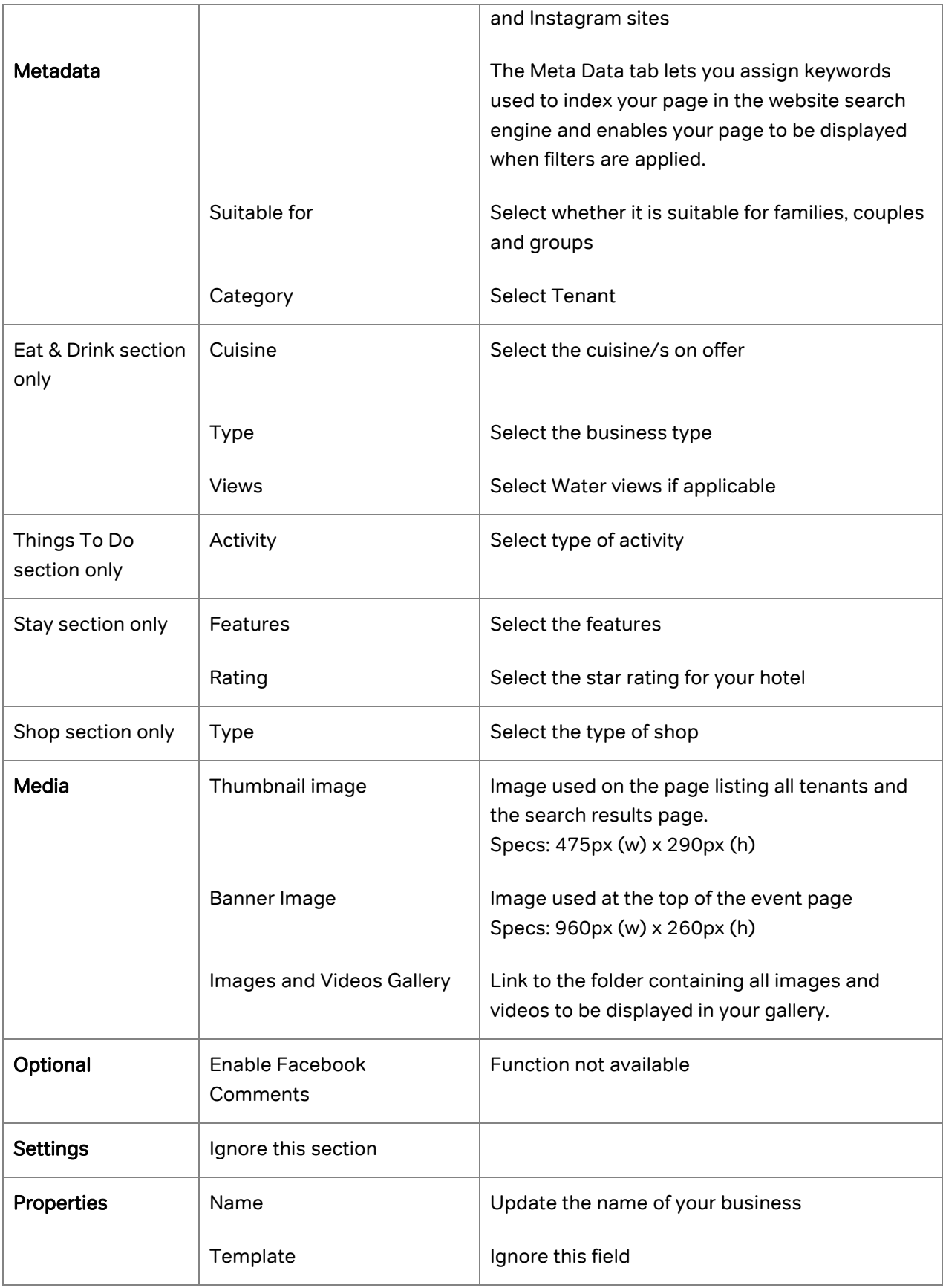

#### <span id="page-6-0"></span>3.2 Text Editor

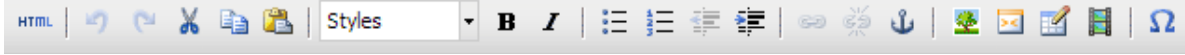

The Visual Editor helps you format the content of your page.

When entering content into the Full Description and Summary fields under the content tab, you will see this toolbar. Several of the buttons are similar to that of a standard word processor. However, there are a few buttons to make note of:

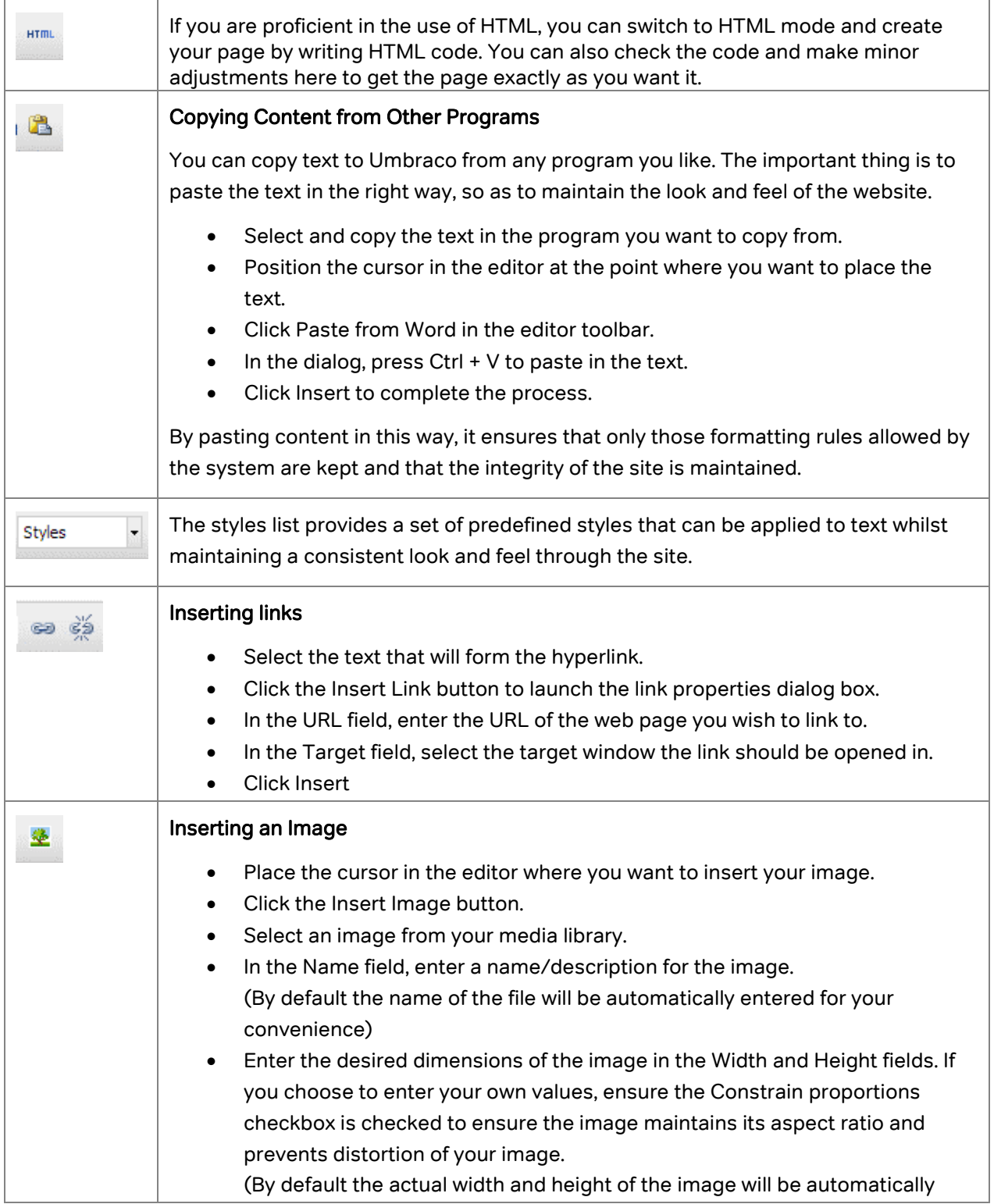

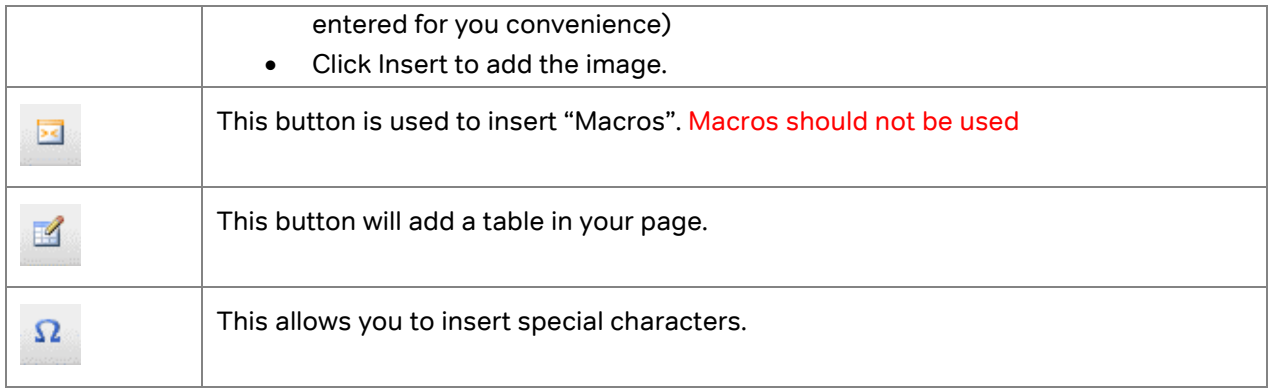

#### Paragraph Break/Line Break

The Editor is like any other word processing program. You write the text, and the text wraps around when the line reaches the end. When you press ENTER in the editor, you get a paragraph break, which means there is space between the paragraphs. If you do not want a space, you have to make a line break instead. You do this by pressing SHIFT+ENTER.

#### Shortcut Keys

There are shortcut keys for certain editor functions. Shortcut keys let you use the keyboard to carry out certain commands.

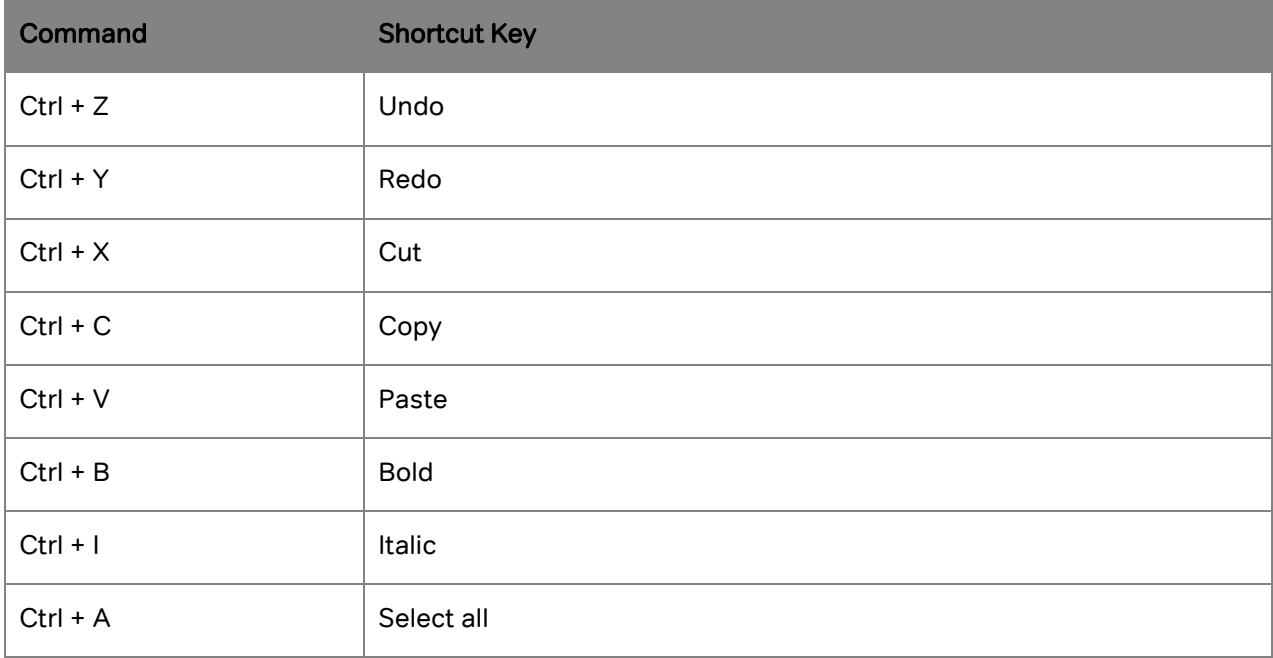

#### Editor Context Menu (Right-Click)

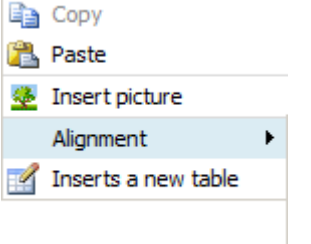

As well as the editor toolbar, you also have access to all the standard tools via a context menu. To display the context menu, simply right click anywhere within the editor content area.

#### <span id="page-8-0"></span>3.3 Previewing changes

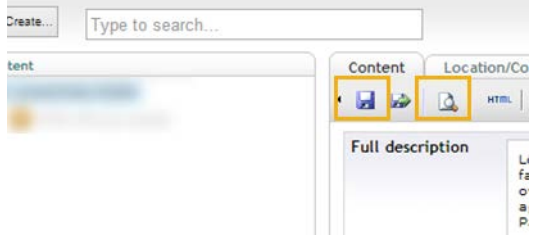

- To preview your page:
	- First click the save button to save your changes
	- Then click the preview button

This will open a new window with a preview of your page. Always preview your page before submitting it for approval.

#### <span id="page-8-1"></span>3.4 Publish changes

Your changes will not be directly visible on the website. They have to be validated first by the SHFA Webmaster.

To submit your changes to SHFA click the Save and send for Approval button.

You will see a message on screen to confirm that your content has been submitted.

#### <span id="page-8-2"></span>3.5 Page status

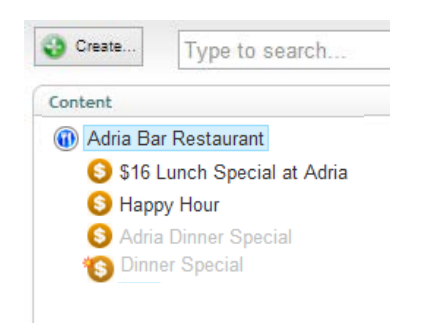

- Published pages are shown in black.
- Unpublished pages are shown in grey.
- Unpublished amends are marked with a star.

#### <span id="page-8-3"></span>3.6 Notification

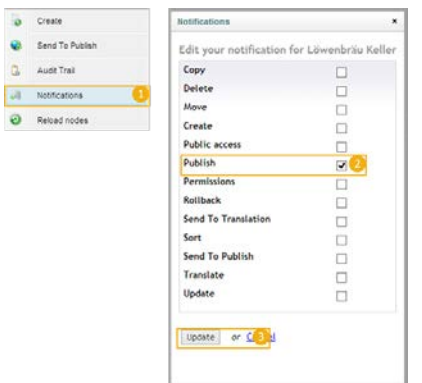

To receive a notification every time a modification is published on your page:

- Right click on your page
- Click Notification in the context menu (1)
	- Select "Publish" in the Notifications dialog box (2)
- And click Update (3)

### <span id="page-9-0"></span>4 How to add special **Offers**<br>Special offers are shown in the Offers section of the

site and the first four on are displayed on your page.

- To add an Offer, you must first be within the Content section.
- From the content section, right click the name of your page in the left hand side panel, a menu will appear.
- Click create.
- Enter a name for the special offer and select "Special Offer" Document type.
- **Click Create**

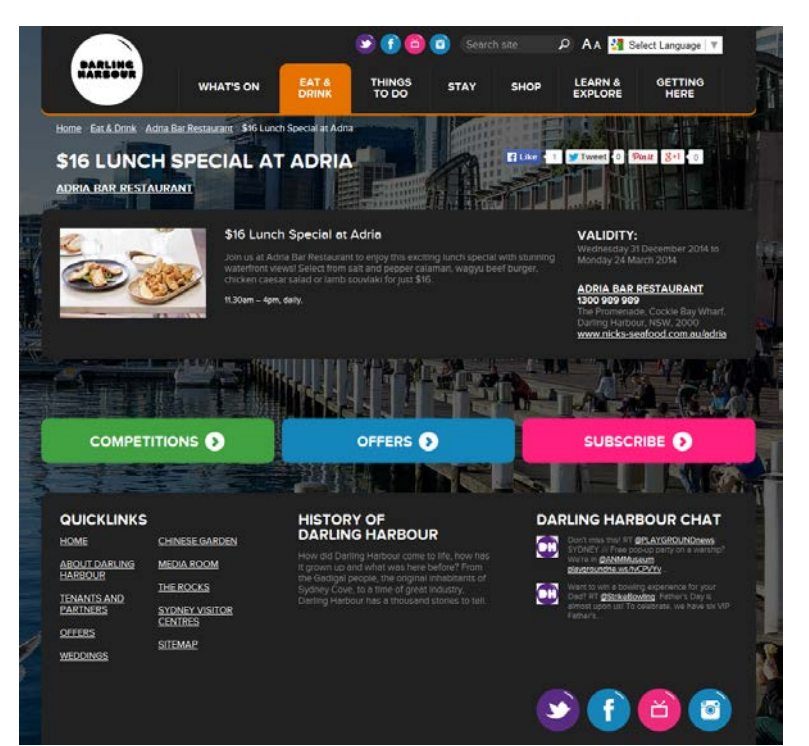

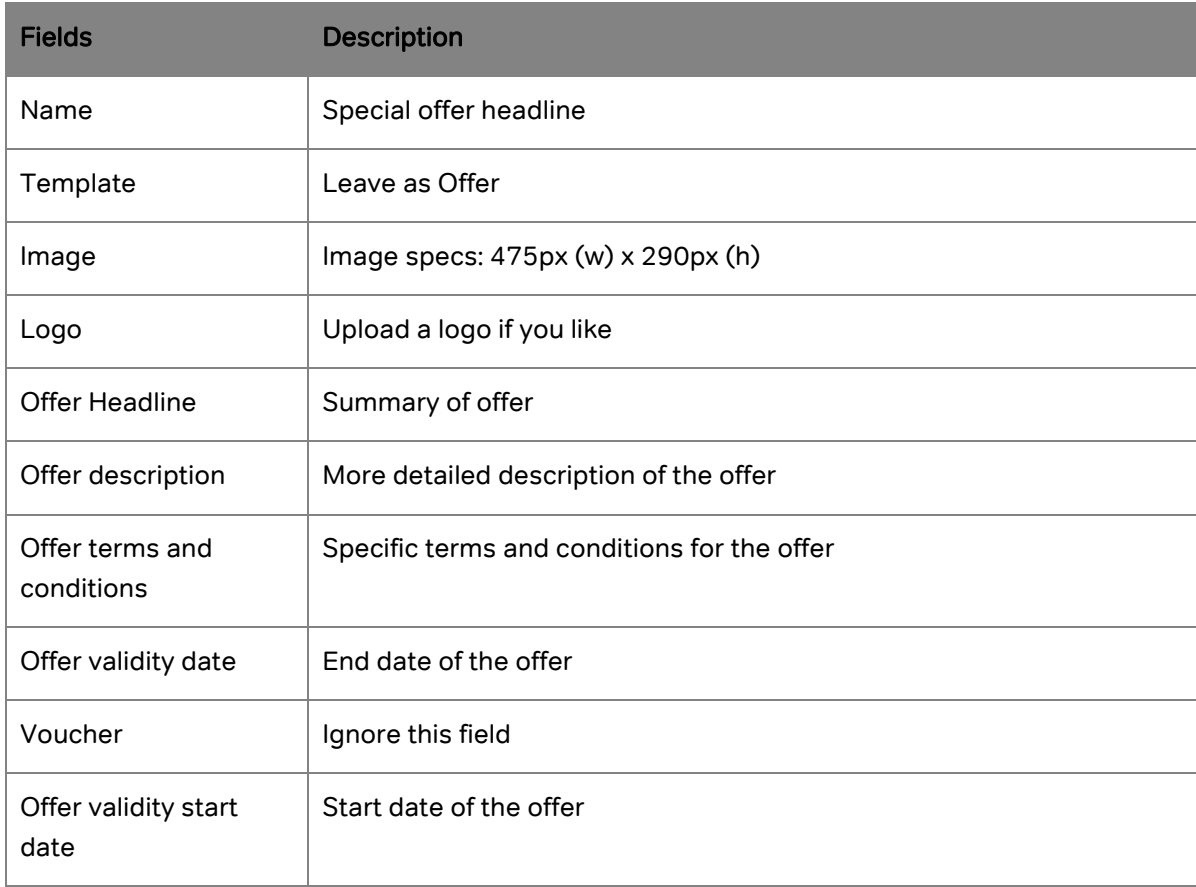

## <span id="page-10-0"></span>5 How to add events<br>Tenants can create their own events. These events will be shown in the "What's On" section and on the tenant

page. See an example below:

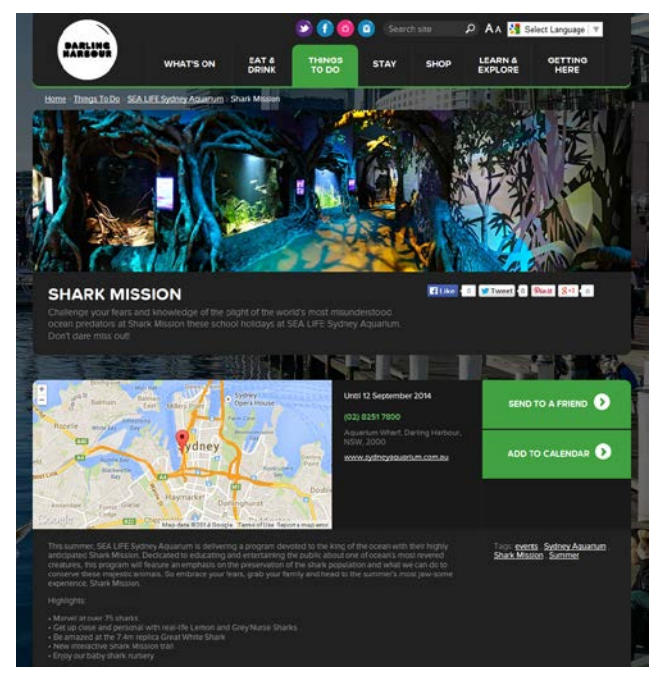

#### What's on event page:  $\blacksquare$  Tenant page with tenant events listed:

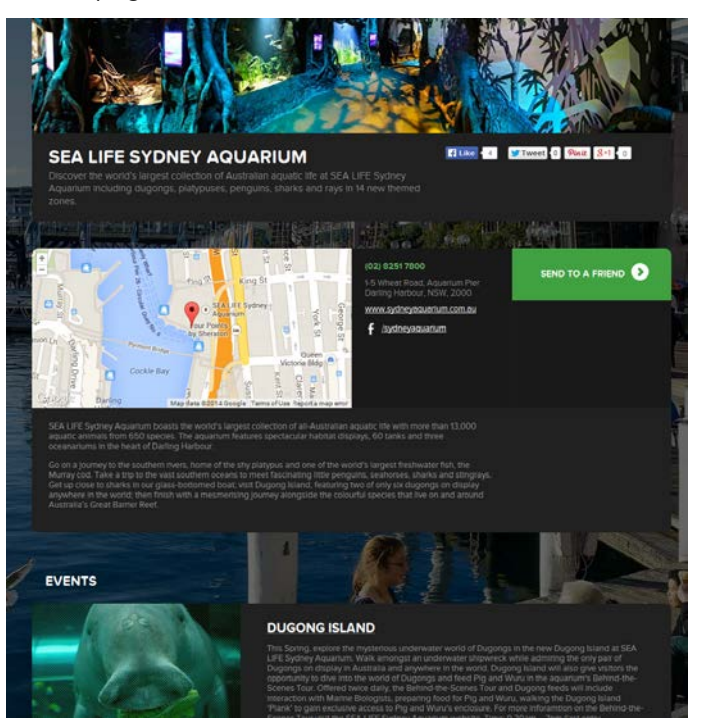

To add an event, you must first be within the Content section.

- From the content section, right click the name of your page in the left hand side panel, a menu will appear.
- Click "Create."
- In the new window, enter the name of your event and select "T3" Event.
- Click "Create."

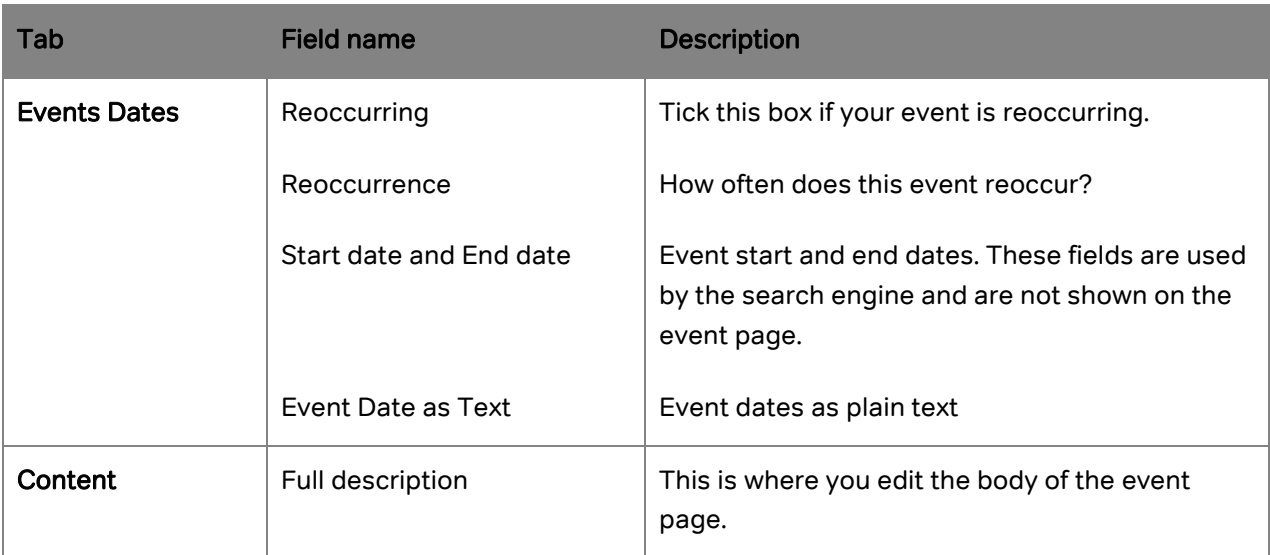

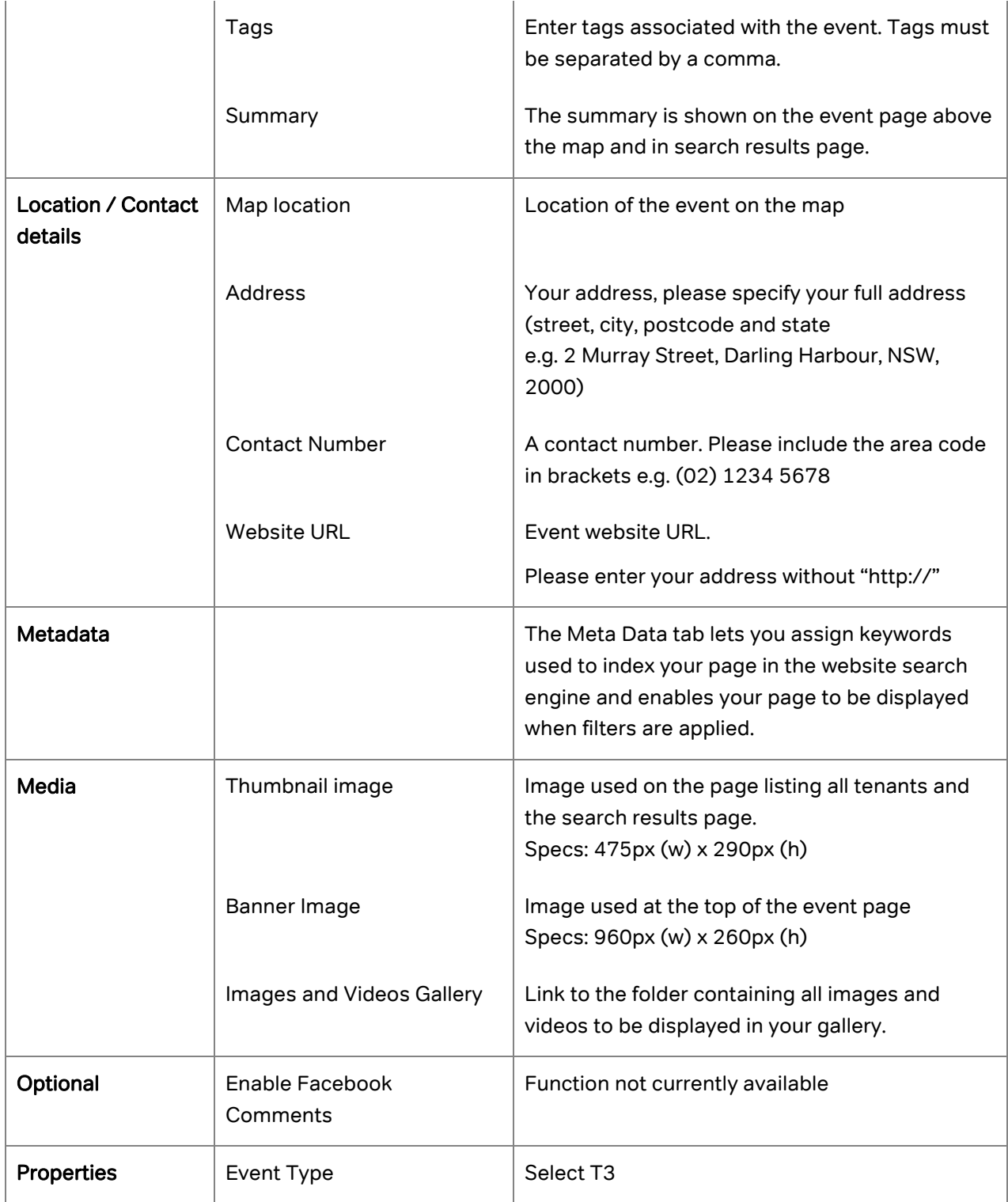

#### Remove an offer or an event

If you need to remove a published offer or event from the website, please contact the webmaster: Tania McLachlan T: (02) 9240 8537 | E[: tania.mclachlan@shfa.nsw.gov.au](mailto:tania.mclachlan@shfa.nsw.gov.au)

### <span id="page-12-0"></span>6 Working with images

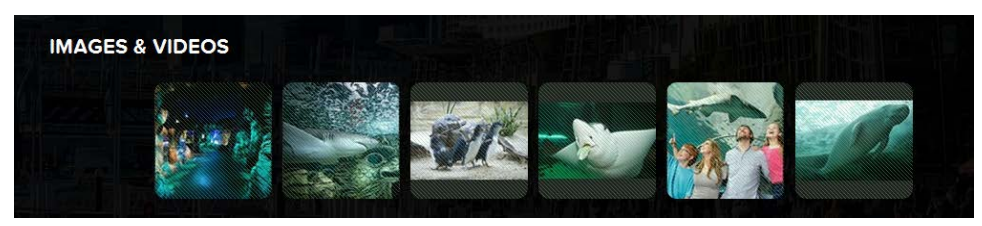

#### <span id="page-12-1"></span>6.1 Upload images

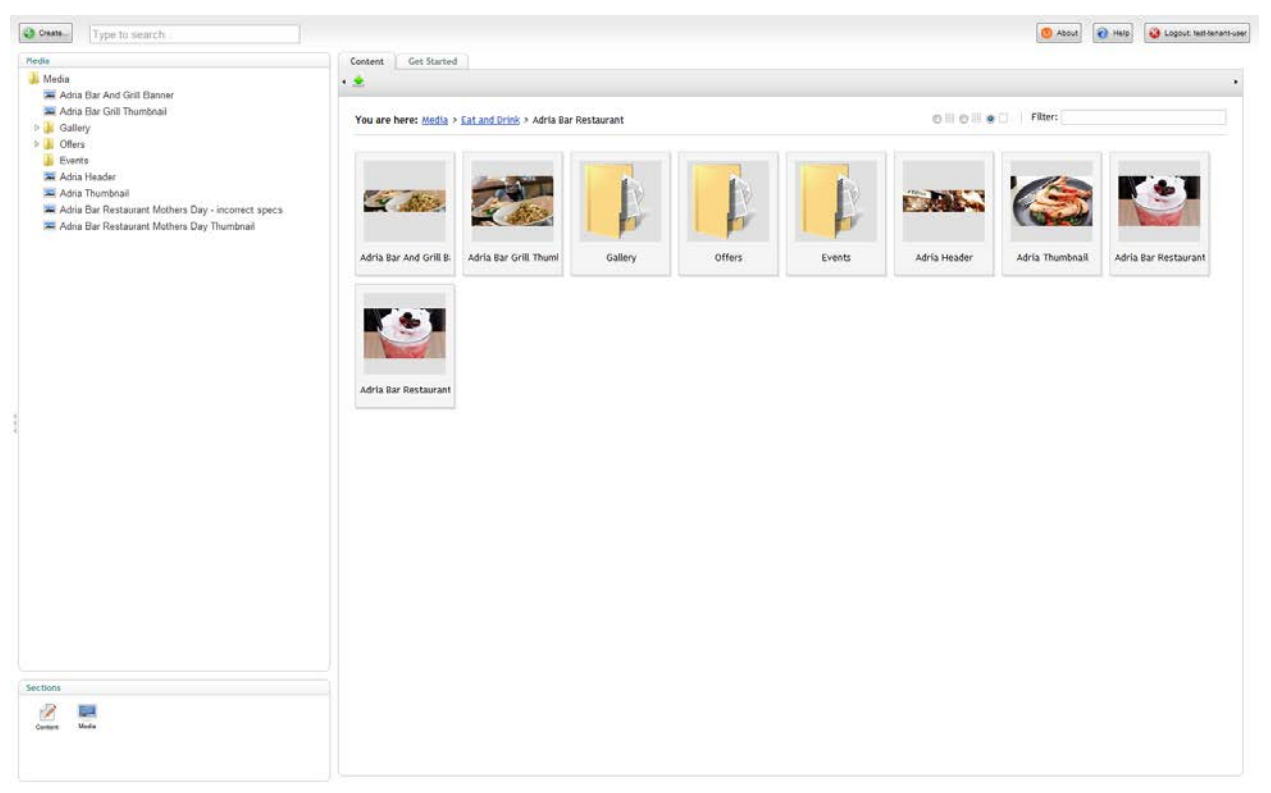

#### IMAGE SIZE SPECIFICATIONS I

All images must be uploaded as per these specifications:

- o Narrow Banner: 960px (w) x 260px (h)
- $\circ$  Thumbnail image: 475px (w) x 290px (h)
- Select Media from the Sections panel;
- Select the gallery folder;
- Right click the folder, and click Create from the context menu;
- Enter a name for the new item and select the media type (Image or File);
- Click Create;
- In the next screen, click on the Browse... button to choose the image or file from your computer that you want to upload to the site;
- When you have chosen, click the Save icon to save your image.

\*\*IMPORTANT: For accessibility reasons all image files should be given a descriptive title. Underscores ' \_' need to replace spaces and special characters should not be used in the image file name. For example, do not label a picture of a couple dining by the harbour "Image 1!" it should be called "Couple\_dining\_by\_the\_harbour" \*\*

#### <span id="page-13-0"></span>6.2 Upload several images at once

- Select Media from the Sections panel;
- Select the gallery folder;
- Drag and drop, or click 'Choose files' button to upload one or several image files from your computer into Umbraco content section (see screenshot below),
- Click Upload.

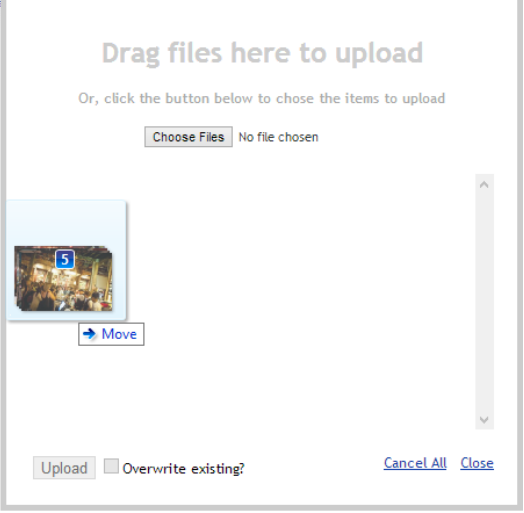

#### <span id="page-13-1"></span>6.3 Insert a YouTube video in the Gallery

- Select the gallery folder.
- Right click the folder, and click Create from the context menu
- Enter the YouTube video code. This code is available in the URL of the video. For the following video: <http://www.youtube.com/watch?v=oKhZYEQthfo> the code is oKhZYEQthfo.
- Select the media type "Video Link"
- Click Create.

#### <span id="page-13-2"></span>6.4 Edit an image

An image Editor comes with Umbraco and it allows you to resize/crop images and apply effects.

To access the editor:

- Select the image you want to edit
- And click "Open image in external editor" (1)

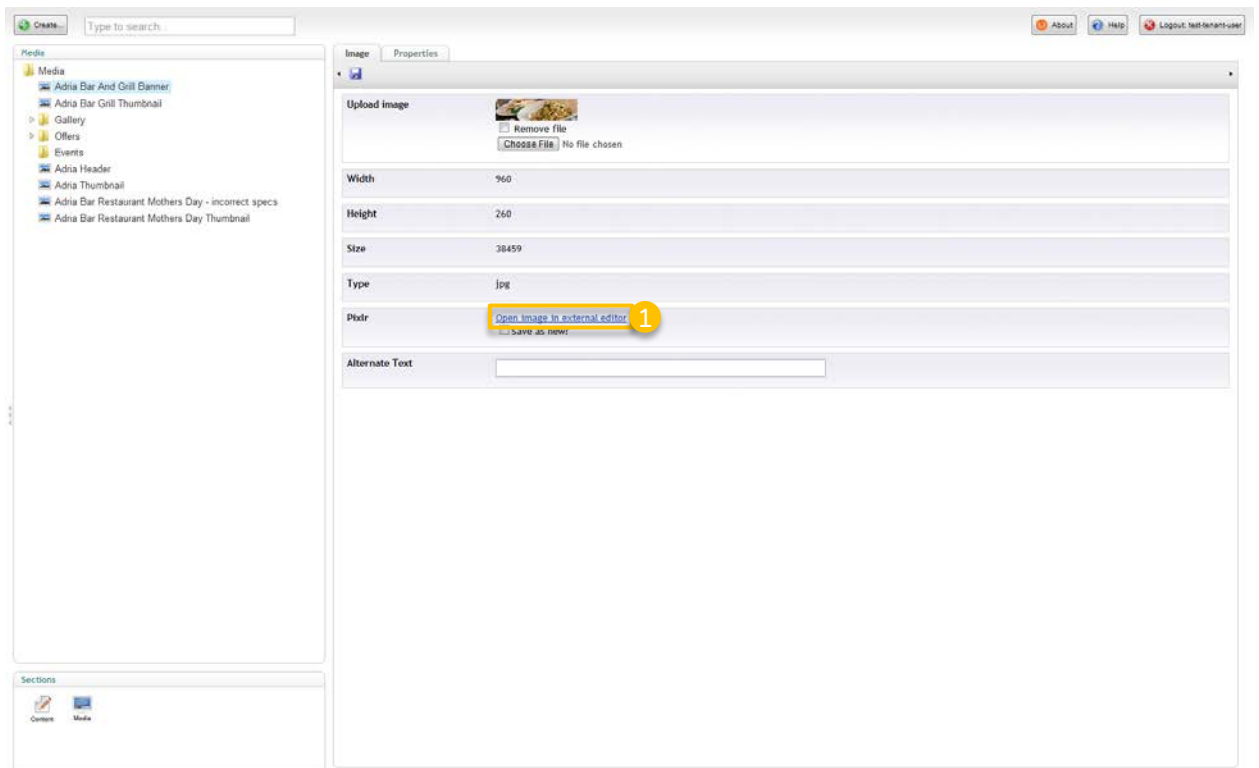

The editor will open in a new window:

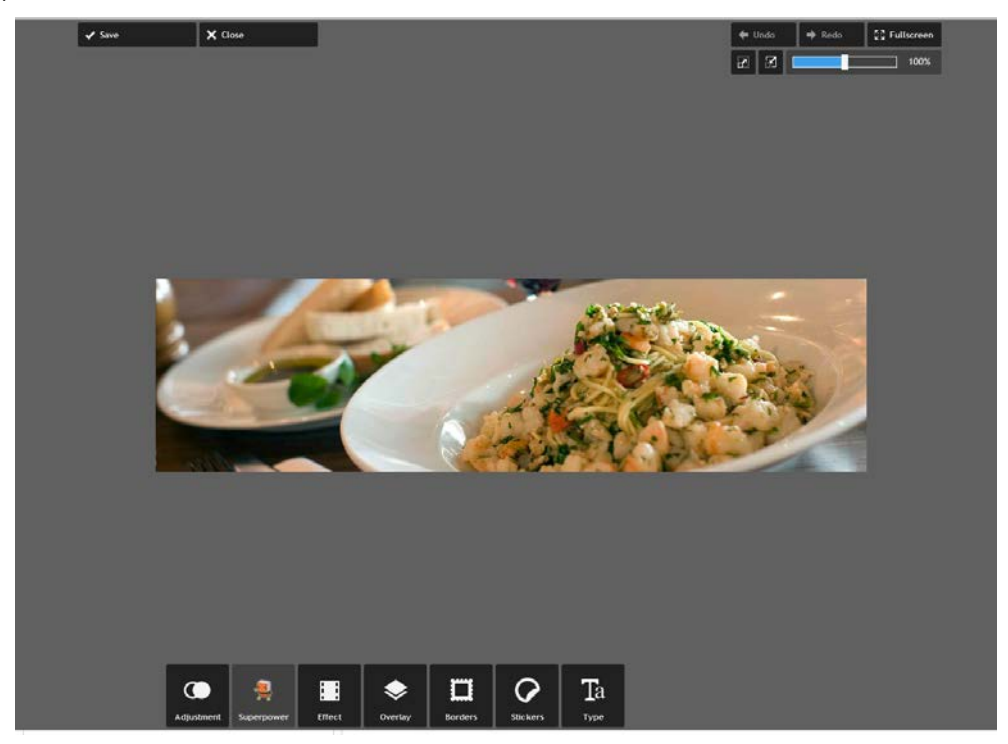

The crop and resize (1) functionalities are available under the "Adjustment" section (2). Once the changes are made, you need to click save (3) to confirm.

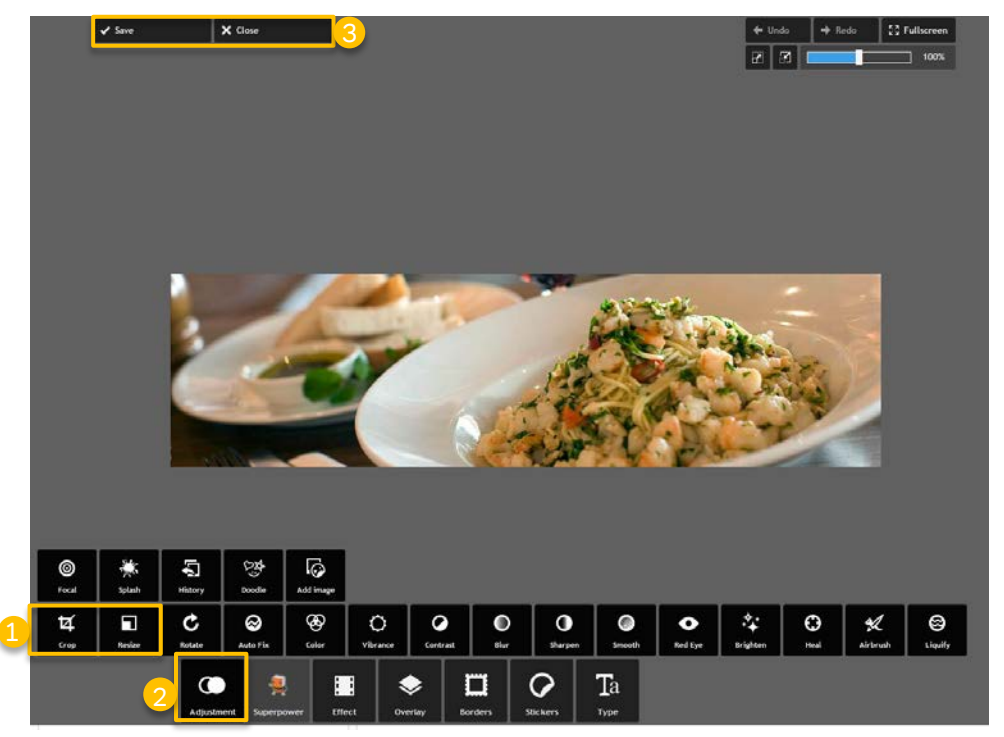

#### <span id="page-15-0"></span>6.5 Ordering photos and videos in the gallery

- Select the Gallery folder.
- Right click the folder, and click Sort from the context menu.
- Drag the images and videos into the required order. Alternatively, click on the Name or Creation date column header to sort the items automatically by Name or Creation date. Clicking on a column header again reverses the sort order.
- Click Save